# Static (Manual) TCP/IP Addressing Quick Install Card Xerox Document Centre 240/255/265 LP/ST

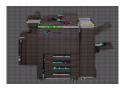

### **Before You Start**

If your printer is equipped with a Token Ring interface, use the **Token Ring Quick Install Card** supplied in this Quick Install Card set to set the Ring Speed and Source Routing settings for your environment.

For Dynamic TCP/IP Addressing, use the DHCP or RARP Quick Install cards supplied with the printer.

Your Document Centre supports printing from a variety of operating systems that support TCP/ IP.

Review the Quick Install Cards that were supplied with your printer. If there is no specific card for your type of TCP/IP network, the procedure contained on this card will enable you to connect your printer in any TCP/IP environments:

Record the following information

| IP Address |  |
|------------|--|
|            |  |

Subnet Mask \_\_\_\_\_

Default Gateway \_\_\_\_\_

| You will compute your Broadcast Address | (if |
|-----------------------------------------|-----|
| necessary) as part of this procedure.   |     |

## Go to the printer and...

- Connect your Document Centre 240/255/ 265 to the network with the appropriate cabling.
- 2. Enter the *Tools* pathway.
  - a) Press the Access (A)button.
  - b) On the keypad enter 1111 or the current password. Press the Enter button when finished. If your printer is an ST model press the Go to Tools button, otherwise skip to the next step.
  - c) The Touch Screen will be used for the remainder of the data entry.
- **3.** Enter the Network Setup menus
  - a) Wait for the screen to refresh and press the **Connectivity and Network Setup** button.
  - b) Wait for the screen to refresh and press the Network Setup button.
  - c) Press the TCP/IP Options button.

- Enable the network interface and protocol.
  - a) Press the TCP/IP Settings button.
  - b) Press the Protocol and Media button.
  - c) Press the Enable button. Once pressed the Physical Media buttons will appear. Select Ethernet or Token Ring. Press Save to retain the settings and continue.
- 5. Set the Broadcast Address (if necessary)
  - a) Press the **Broadcast Address** button.
  - b) The broadcast address can be calculated this way. Perform a logical OR of the IP address and the complement of the Subnet Mask.

#### Example of logical OR method:

IP Address = 13.175.109.146 Subnet Mask = 255.255.252.0 IP Address 00001101.10101111.01101101.10010010 Complement of Subnet Mask 00000000.00000000.00000011.11111111 The result 00001101.10101111.01101111.1111111 Broadcast Address = 13 . 175 . 111 . 255

For assistance, contact your local Xerox Customer Support Center: USA: 1-800-821-2797 Canada: 1-800-939-3769

Page 1

# Static (Manual) TCP/IP Addressing Quick Install Card Xerox Document Centre 240/255/265 LP/ST

- C) Press the soft buttons on the Touch Screen one at a time for each octet of the Subnet Mask and enter the numbers from the keypad. When finished press the Save button on the Touch Screen and you will be returned to the TCP/IP Settings Screen.
- 6. Set the Host Name.
  - a) Press the Host Name and Address button.
  - b) One at a time press the soft buttons on the Touch Screen for each octet of the IP address and enter the numbers from the keypad.
  - *c)* Press the **Host Name** button.
  - d) When the soft keypad appears, type the host name EXACTLY as you want it to appear with proper case. When finished press the Save button to record the changes and exit to the TCP/IP Settings Screen.
- 7. Set the Subnet Mask and Gateway.
  - a) Press the Subnet and Gateway button.

- b) Press the soft buttons on the Touch Screen one at a time for each octet of the Subnet Mask and enter the numbers from the keypad. Repeat this process for the IP Gateway address. When finished press Save to record the changes and exit to the TCP/IP Settings screen.
- 8. Enable **Ip** or **Ipr** printing (skip steps 8a-8b if you DO NOT want to print using lp or lpr).
  - a) Press the TCP/IP LP button.
  - b) At the next screen press **Enable** then press **Save**.
- Enable HTTP protocol (skip steps 9a-9c if you DO NOT wish to monitor your Document Centre using Internet Services).
  - a) Press the HTTP button.
  - b) At the next screen press Enable.
  - c) Press Save.
- 10. Press the Exit Tools button.
- **11.** Wait a MINIMUM of 7 minutes for the printer to reset.

### Go to a workstation and...

- Create a test job and send it to the printer with an lpr utility or through a queue your operating system may support.
- Check your test job for quality and use the problem solving section of the Document Centre 240/255/265 Reference Guide for resolving print defects.
- If your print job does not print, refer to the troubleshooting section in the document entitled Network Installation and Troubleshooting Guide to correct the problem.
- 4. Repeat this Go to a workstation and... procedure at each workstation that will print to this printer.